## Confluence Connector

**Confluence** is your remote-friendly team workspace where knowledge and collaboration meet. It is a platform where one can build, organize, and collaborate on work in one place from virtually anywhere.

You can use an API token to authenticate a script or other process with an Atlassian cloud product. You generate the token from your Atlassian account, then copy and paste it to the script.

**Setup for Confluence Connector :-**

**Step 1: Creating an API token for accessing your Confluence Account :-**

Create an API token from your Atlassian account:

- 1. Log in to <https://id.atlassian.com/manage/api-tokens>.
- 2. Click **Create API token**.
- 3. From the dialog that appears, enter a memorable and concise **Label** for your token and click **Create**.
- 4. Click **Copy to clipboard**, then paste the token to your script, or elsewhere to save:

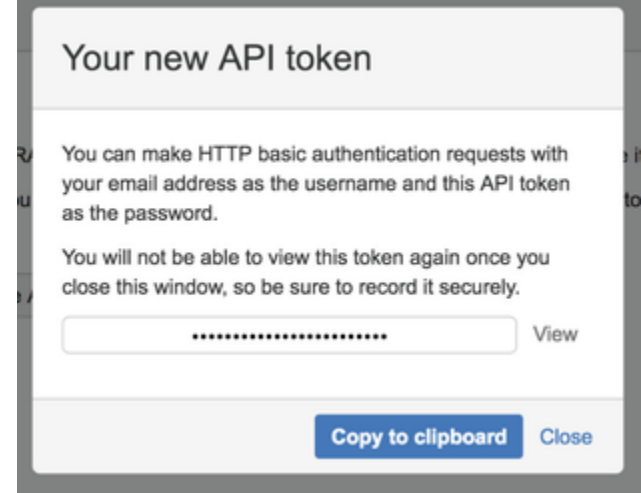

Note:

- For security reasons it isn't possible to view the token after closing the creation dialog; if necessary, create a new token.
- You should store the token securely, just as for any password.

**Step 2:** Redirect to the Confluence login page for authentication. Fill in the credentials with the right information of the Atlassian Account and Submit the response.

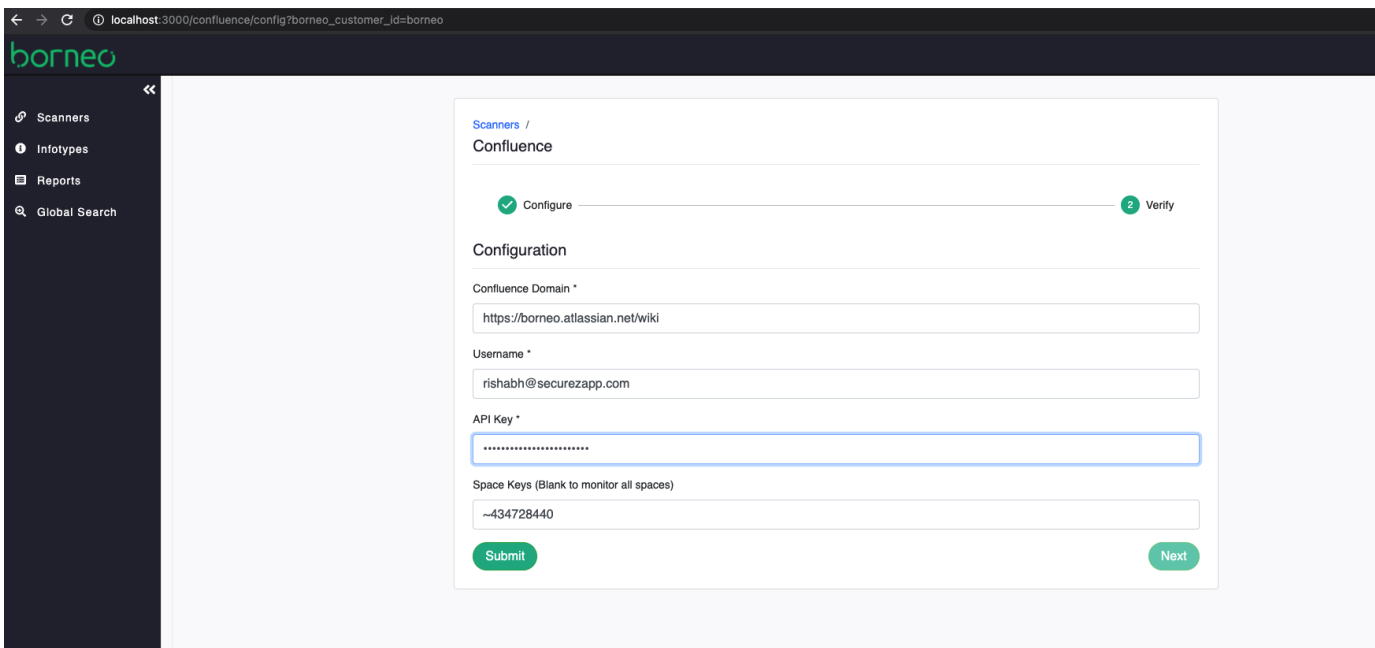

Step 3: In order to know your spaceKey, click on the "Spaces" option in the confluence dashboard and select any particular space whose space key you want to know. Then, in the Atlassian URL you can see the spacekey of a particular space (marked by an arrow).

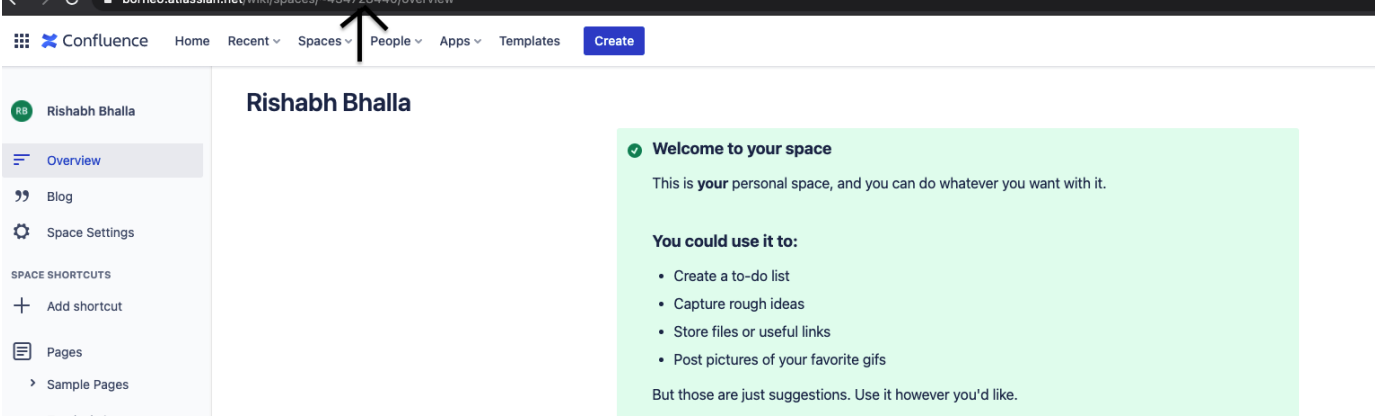

**Step 4:** Copy the space key that is required for inspection.

**Step 5:** After successful Authentication, you will be redirected to the verify page which says that you have successfully stored your data in the database.

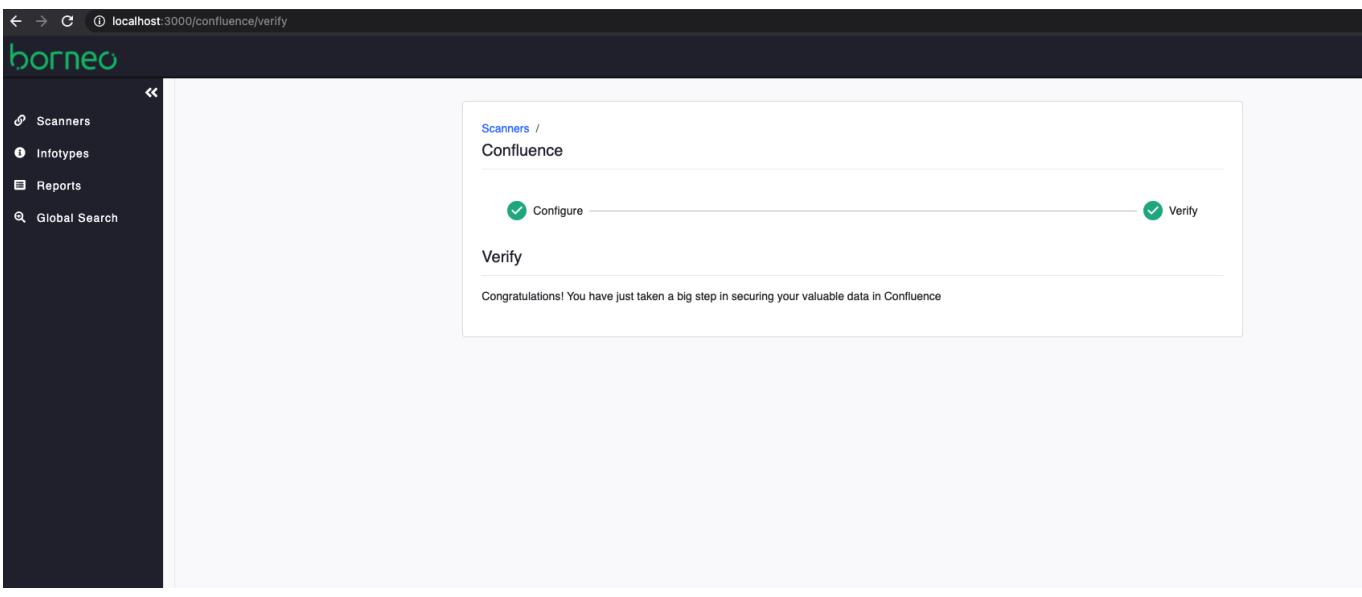

**Step 6:** Congratulations! You have successfully setup the Confluence Connector.